# OpenCV and Vuforia

And the integration into the FTC SDK

# Introduction

- I am Torin Perkins
- Part of FTC team 11089 Bytes Of Kitkats
- I have been in FIRST for 6 years(3 FLL, 3 FTC)
- Used OpenCV and Vuforia for the last two seasons of FTC

### In this Presentation

#### ● We will cover...

- Vuforia
- OpenCV
- Integrating both into the FTC SDK
- Make sure to
	- Have something to take notes with
	- To take pictures
	- Follow along

# What is OpenCV?

- Open Source Computer Vision Library
- Allows computers to recognize objects in the real world
- Uses include: Facial Recognition, Color Detection, Edge Detection, etc.
- Information at https://opencv.org/

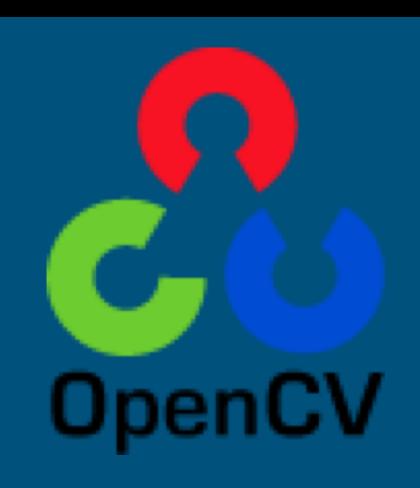

# What is VuForia?

- Augmented Reality Software Development Kit
- Detects 'VuMarks'
- Returns information depending on the VuMark
- Tracks the VuMark's position on the X, Y, and Z

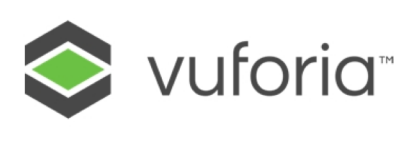

# Uses of Vuforia and OpenCV in FTC

- Detecting custom FTC VuMarks
- Reading colors on color specific scoring elements
- Edge Detection
- Recognizing different objects

- 1. Install OpenCV Manager on Robot Controller
	- a. Essential when running OpenCV on a mobile device
	- b. https://play.google.com/store/apps/details?id=org.opencv.engine

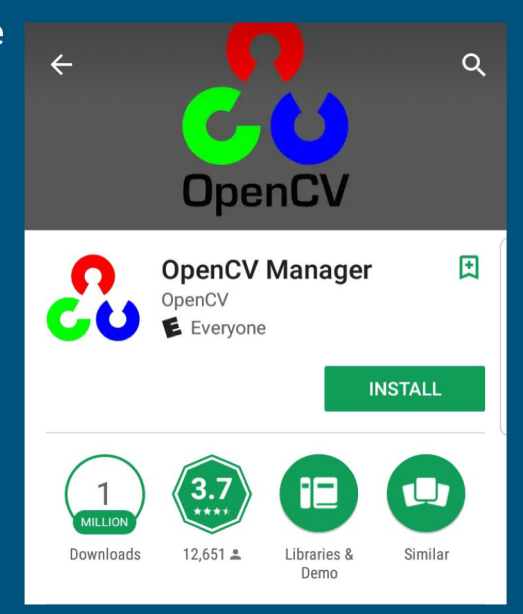

2. Download OpenCV version 3.1 on Source Forge

a. https://sourceforge.net/projects/opencvlibrary/files/opencv-android/

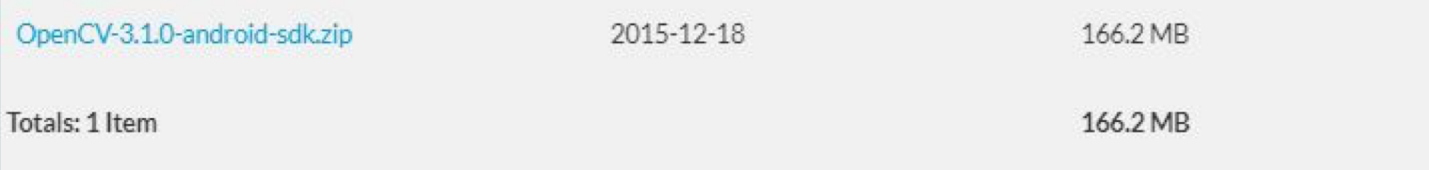

- 3. Download and import the FTC SDK 3.7
	- a. [https://github.com/ftctechnh/ftc\\_app](https://github.com/ftctechnh/ftc_app)
	- b. Import into Android Studio File>New>Import Project>FTC SDK

4. Import OpenCV as a module

a. File>Import New>Module b. Import Java folder within SDK

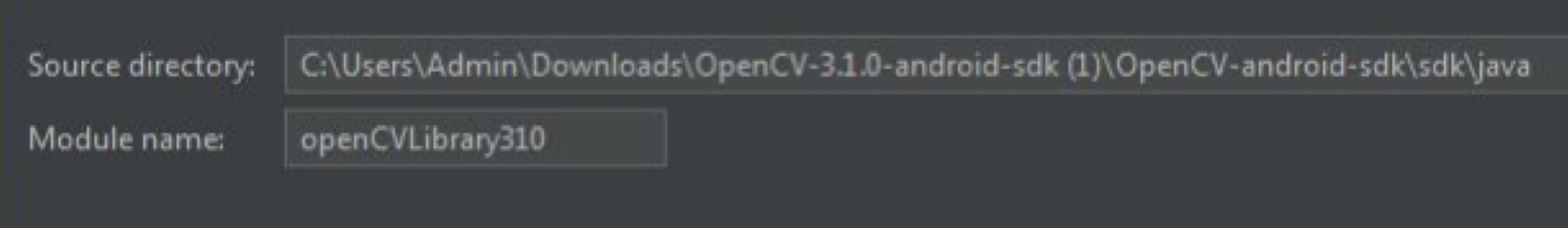

5. Disable Instant Run

a. Very Important when using OpenCV

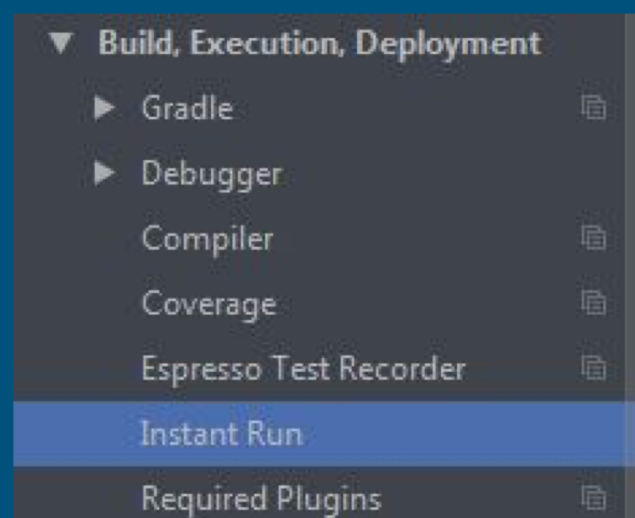

6. Copy ConceptVuMarkIdentification into TeamCode

- a. This already uses Vuforia
- b. Next step is to add openCV
- org.firstinspires.ftc.robotcontroller
	- external.samples ▼
		- **B** & BasicOpMode Iterative
		- **B** & BasicOpMode Linear
		- **a** ConceptCompassCalibration
		- **B** & ConceptDIMAsIndicator
		- **a** ConceptI2cAddressChange
		- **O** & ConceptNullOp
		- **a** ConceptRampMotorSpeed
		- **O** & ConceptRegisterOpModes
		- **O** & ConceptScanServo
		- **O** & ConceptTelemetry
		- **O** & ConceptVuforiaNavigation
		- **O** & ConceptVuMarkIdentification
		- **O** & HardwareK9bot
		- **&** HardwarePushbot O
		- **Co., 1. Handels and Chinese International Automatic**

- 7. Comment out @disabled at line 70
- 8. Add AppUtil appUtil = AppUtil.getInstance(); at line 74 (Import Class)

**@Autonomous(name="Concept: VuMark Id", group ="Concept")** //@Disabled public class ConceptVuMarkIdentification extends LinearOpMode { public static final String TAG = "Vuforia VuMark Sample"; AppUtil appUtil = AppUtil.getInstance(); OpenGLMatrix lastLocation = null;

9. Add private BaseLoaderCallback loaderCallback = new BaseLoaderCallback(appUtil.getActivity()) { @Override public void onManagerConnected(int status) { super.onManagerConnected(status); } };

At line 78

10. Add boolean writeFileOnce = false; Log.v(TAG, "Initializing OpenCV"); // Initialize OpenCV if (!OpenCVLoader.initDebug()) { OpenCVLoader.initAsync(OpenCVLoader.OPENCV\_VERSION\_3\_1\_0, appUtil.getActivity(), loaderCallback); } else {

loaderCallback.onManagerConnected(LoaderCallbackInterface.SUCCESS); } At line 96 under runOpMode()

11. Create account for Vuforia License Manager and obtain License

<https://developer.vuforia.com/license-manager>

- a. Enter any Information
- b. Obtain Vuforia License Code and Copy into Program at line 28

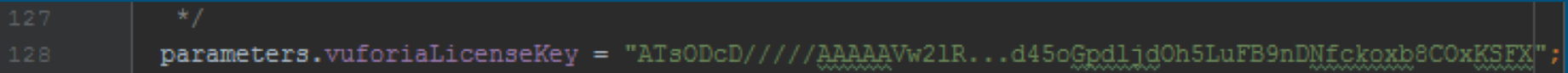

12. Change frame queue capacity

a. Add Vuforia.setFrameFormat(PIXEL\_FORMAT.RGB565, true); this. vuforia.setFrameQueueCapacity(1); at line 139

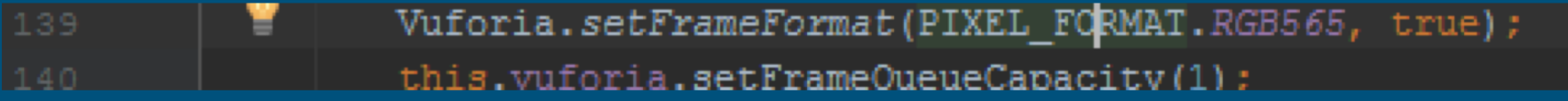

```
13. Add if (!writeFileOnce) {
 VuforiaLocalizer.CloseableFrame frame;
 try {
   frame = this.vuforia.getFrameQueue().take();
 } catch (InterruptedException e) {
   Log.v(TAG, "Exception!!");
   break;
 }
 Matrix34F raw = new Matrix34F(); at line 195
```
14. Add float[] rawData = Arrays.copyOfRange(pose.transposed().getData(), 0,  $12)$ ;

raw.setData(rawData);

Vec2F pointCenter =

Tool.projectPoint(this.vuforia.getCameraCalibration(),

raw, new Vec3F(0, 0, 0));

Log.v(TAG, "Center: " + (int) pointCenter.getData()[0] + ", " + (int) pointCenter.getData()[1]); At line 209

15. Add long numImages = frame.getNumImages(); for (int  $i = 0$ ;  $i <$  numlmages;  $i +$ +) { if (frame.getImage(i).getFormat() == PIXEL\_FORMAT.RGB565) { Image rgb = frame.getImage(i); if (rgb !=  $null$ ) { Bitmap bm = Bitmap.createBitmap(rgb.getWidth(), rgb.getHeight(), Bitmap.Config.RGB\_565); bm.copyPixelsFromBuffer(rgb.getPixels()); at line 220

16. Add Mat img = new Mat(rgb.getHeight(), rgb.getWidth(), CvType.CV\_8UC3); Utils.bitmapToMat(bm, img);

> Imgproc.cvtColor(img, img, Imgproc.COLOR\_RGB2BGR); Imgproc.cvtColor(img, img, Imgproc.COLOR\_BGR2HSV);

String filePath = "/sdcard/FIRST/rgbFile.png"; Log.v(TAG, "Saving image" + filePath); Imgcodecs.imwrite(filePath, img); img.release(); at line 235

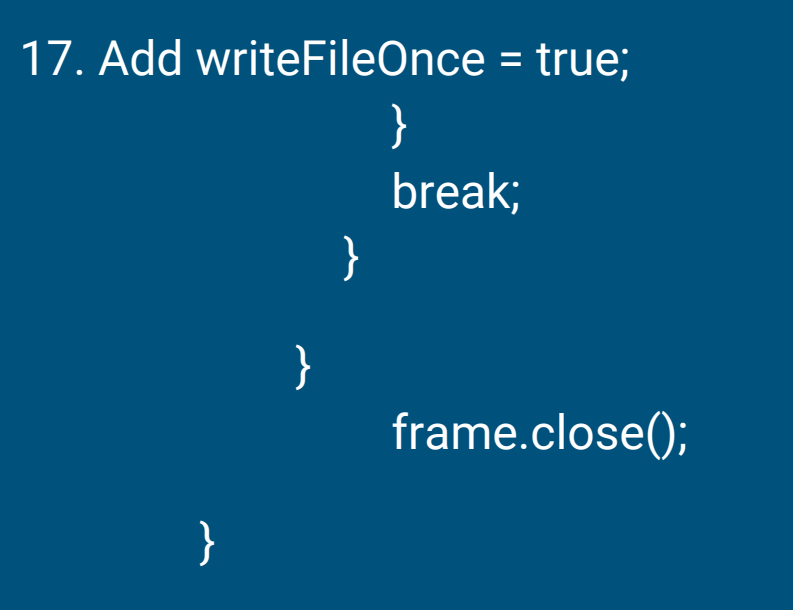

# Results

- Creates a HSV image of the VuMark with Vuforia Overlay
- Just a Concept
	- Much more can be done with OpenCV and Vuforia

# Wrap Up

- Feel free to email our team [bytesofkitkats@gmail.com](mailto:bytesofkitkats@gmail.com) with questions
- Visit our Github Bytes\_Of\_Kitkats
- Links that may be useful in the future

<https://developer.vuforia.com/home-page>

<https://opencv.org/>